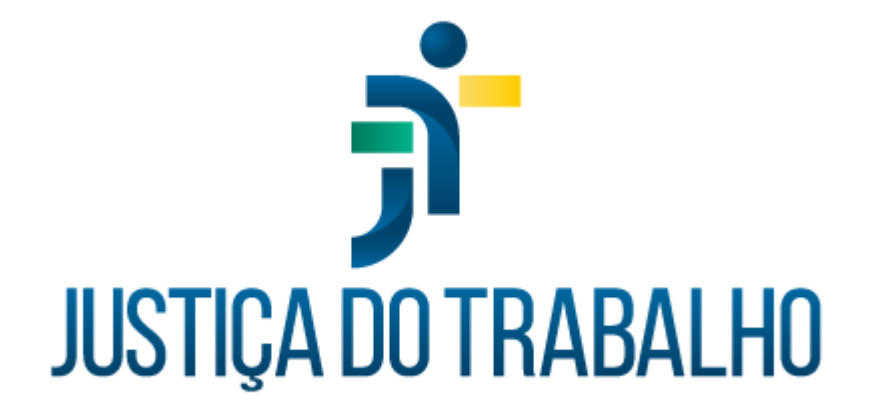

# **SIGS - Justiça do Trabalho Exame de Afastamento Definitivo**

**Maio de 2024**

**Coordenadoria de Sistemas Administrativos Nacionais - CSAN**

Versão 1.0

# **HISTÓRICO DE ALTERAÇÕES**

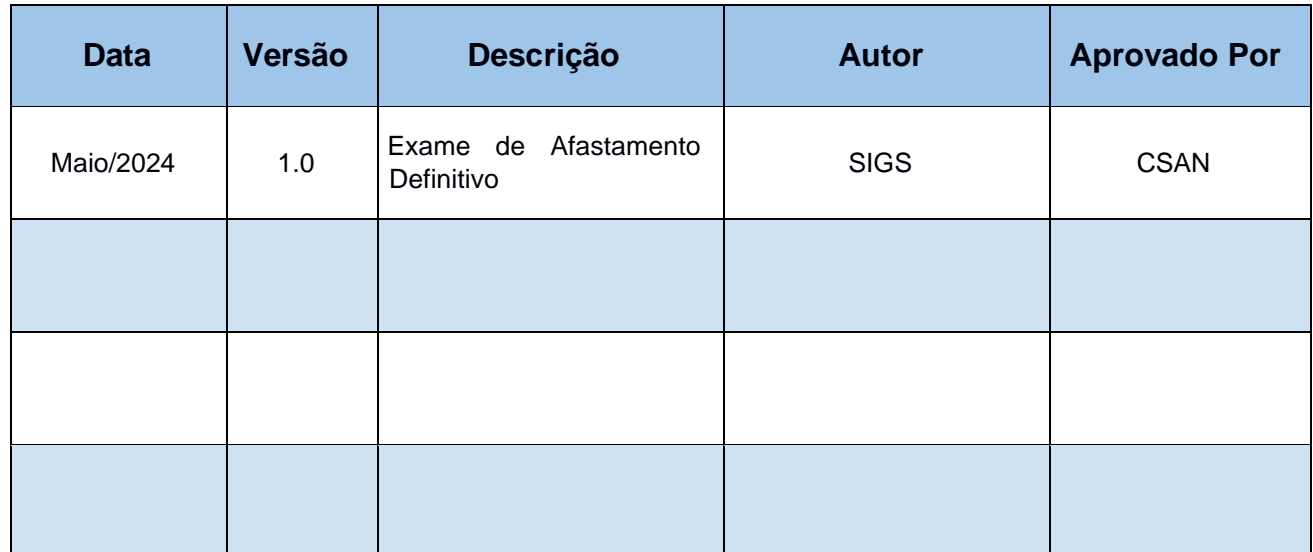

## **Sumário**

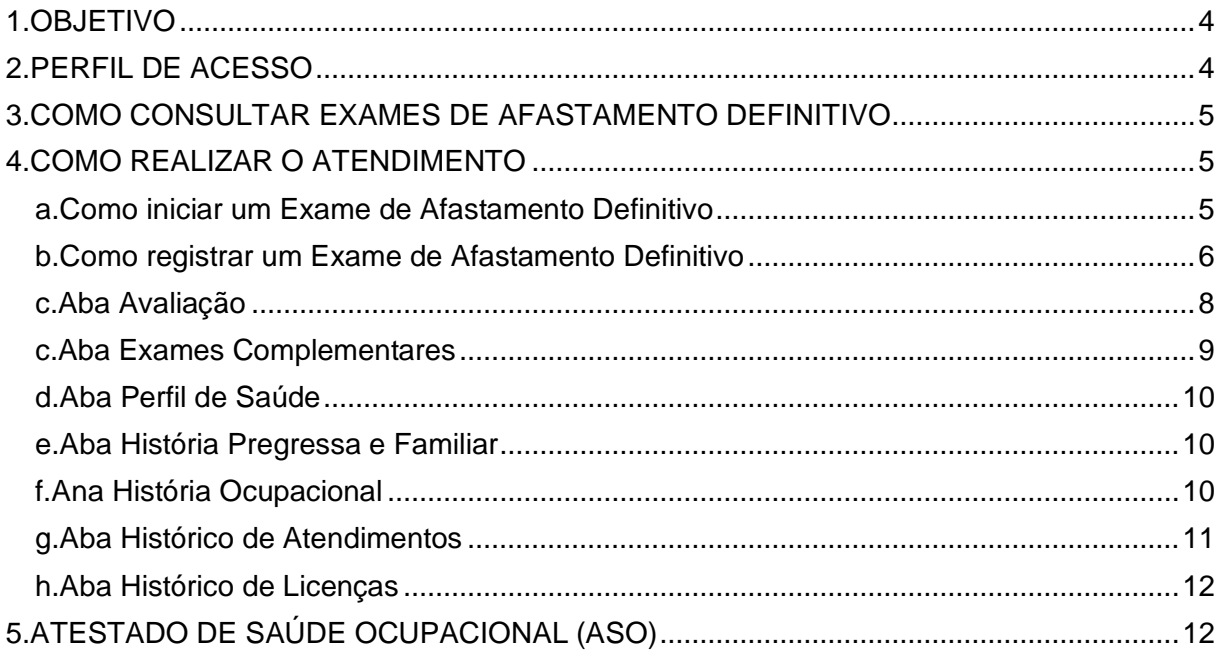

Contato pelo redmine nacional

## **1. OBJETIVO**

Orientar ao usuário do SIGS sobre o uso do sistema no módulo ocupacional, Exame de Afastamento definitivo, do agendamento ao atendimento.

O exame de afastamento definitivo engloba os casos de exoneração, demissão, destituição de cargo em comissão, aposentadoria, vacância e reditribuição.

De acordo com a Resolução n. 141/CSJT de 26/09/2014, art. 7º § 4º " *O exame de afastamento definitivo será realizado dentro dos 30 dias que antecederem o desligamento do magistrado ou do servidor, podendo ser dispensado somente nos casos de aposentadoria por invalidez ou quando o magistrado ou o servidor tiver passado por exame médico ocupacional nos doze meses anteriores ao desligamento*".

#### **2. PERFIL DE ACESSO**

#### Recepcionista:

- Incluir paciente na agenda para Exame de Afastamento definitivo.
- Consultar os exames realizados, sem visualizar o CID e o conteúdo do atendimento.
- Visualizar e imprimir o Atestado de Saúde Ocupacional (ASO).
- Inserir documentos na Aba Exames Complementares, sem acesso ao conteúdo do atendimento.

#### Diretor de Saúde e Apoio ao gestor

- Incluir paciente na agenda para Exame de Afastamento definitivo.
- Consultar os exames realizados, sem visualizar o CID ou o conteúdo do atendimento realizado.
- Visualizar e imprimir o Atestado de Saúde Ocupacional (ASO).

#### Médico

- Incluir paciente na agenda para Exame de Afastamento definitivo.
- Realizar o atendimento
- Consultar os atendimentos realizados, com visualização do CID e da consulta realizada.
- Visualizar e imprimir o Atestado de Saúde Ocupacional (ASO).
- Inativar um registro feito pelo seu próprio usuário, mediante justificativa.

### **3. COMO CONSULTAR EXAMES DE AFASTAMENTO DEFINITIVO**

Menu Principal > Ocupacional > Afastamento definitivo.

É possível filtrar por nome do paciente, situação, cid e datas.

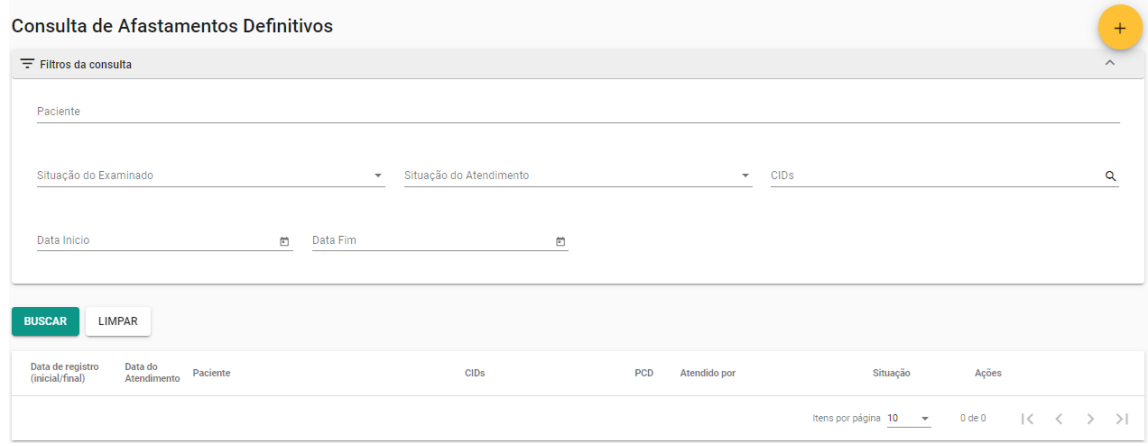

## **4. COMO REALIZAR O ATENDIMENTO**

**a. Como iniciar um Exame de Afastamento Definitivo**

No Menu Principal > Ocupacional > Afastamento definitivo. Selecionar o ícone (+) no canto superior direito da tela. Ou através da agenda, quando o candidato está agendado.

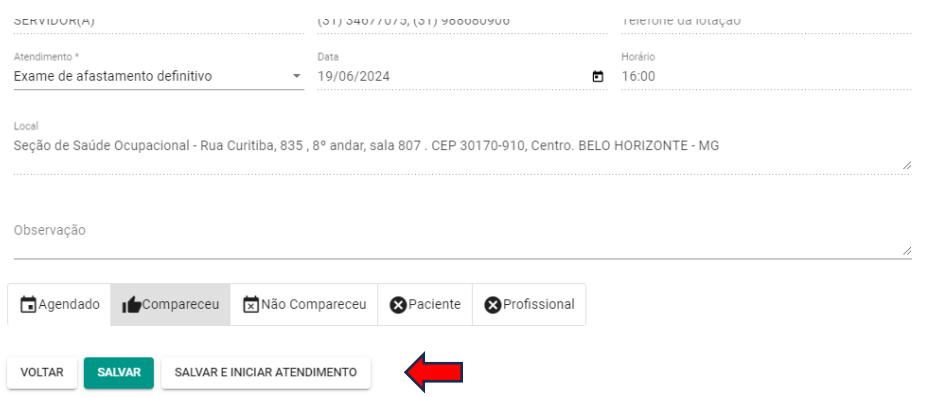

#### **b. Como registrar um Exame de Afastamento Definitivo**

O perfil de recepcionista pode iniciar um exame de afastamento definitivo apenas para inclusão de documento, sem acesso ao atendimento, ficando o mesmo como rascunho para preenchimento posterior pelo médico.

Indicar se o exame foi realizado por profissional INTERNO ou EXTERNO e data do atendimento (permite data retroativa, quando o exame houver sido realizado anteriormente a data do cadastro no sistema).

Em caso de profissional externo, selecionar o profissional ou cadastrar novo.

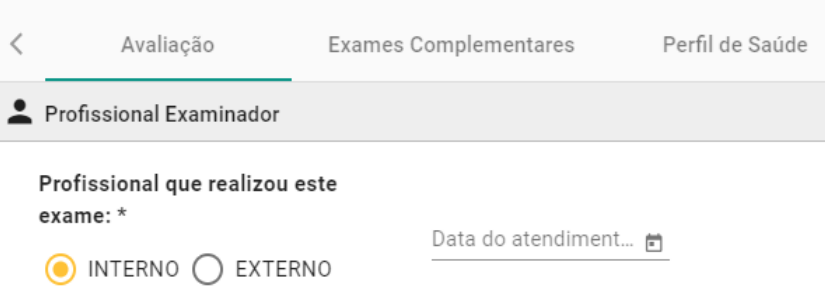

É possível vincular o exame de afastamento definitivo a um atendimento feito pela enfermagem previamente ao atendimento (consulta de enfermagem) com importação dos dados vitais, antropométricos, perfil de saúde, entre outros.

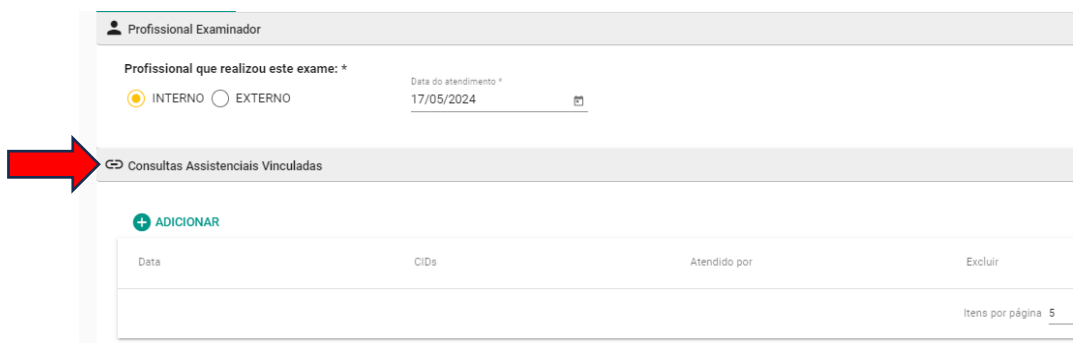

Informar o nome do profissional de enfermagem que realizou o exame para vincular os dados coletados.

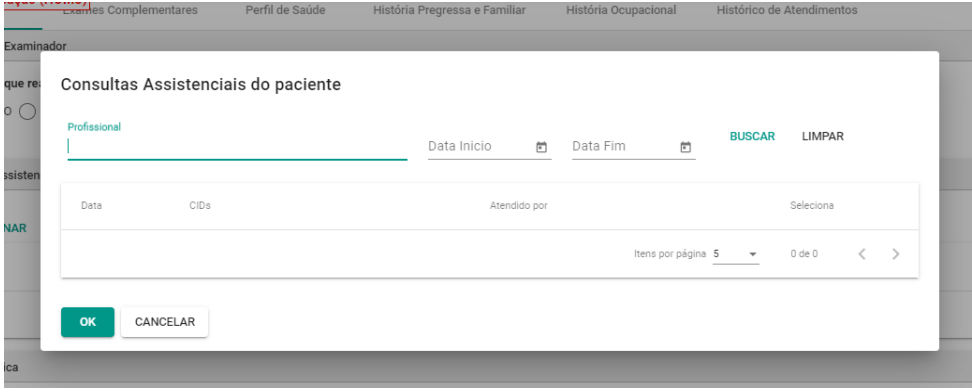

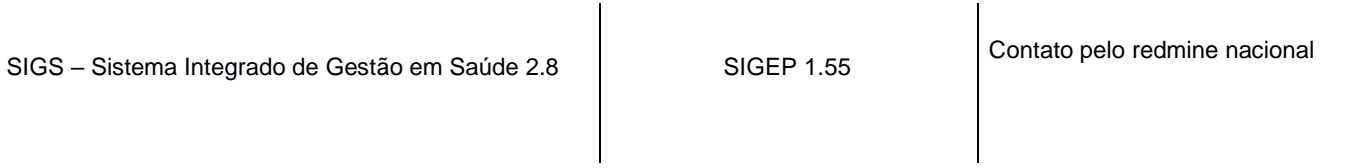

O atendimento é dividido em 7 abas (Avaliação, Exames Complementares, Perfil de Saúde, História Pregressa e Familiar, História Ocupacional, Histórico de atendimento, Histórico de Licenças) e cada aba é dividida em cards.

É obrigatório o preenchimento dos itens que possuem asterisco para finalizar e assinar o atendimento. Se alguma informação obrigatória não estiver preenchida, o sistema não permite a conclusão do atendimento e aparecerá a mensagem "Por favor, preencha os campos obrigatórios". O sistema sinaliza em vermelho os itens não preenchidos.

Nos exames sequenciais, os itens já preenchidos anteriormente seguem com as informações registradas no último exame ocupacional. Nesses casos, as repostas pré-assinaladas podem ser editadas pelo médico ao selecionar o lápis no canto superior direito do card. Caso não seja alterada, permanecerão as mesmas informações para o próximo exame ocupacional a ser realizado. Na aba constará a informação da data da última atualização realizada.

Após concluído e assinado, não é possível fazer alterações no atendimento. Se selecionado rascunho, o atendimento poderá ser complementado e finalizado posteriormente.

#### **c. Aba Avaliação**

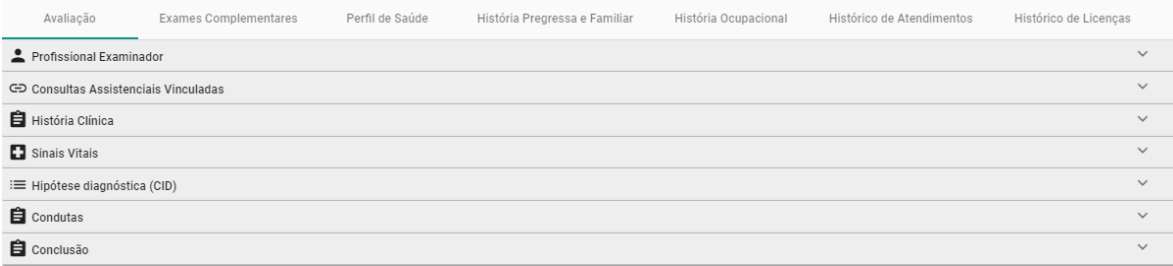

SIGS – Sistema Integrado de Gestão em Saúde 2.8 SIGEP 1.55 (Contato pelo redmine nacional

#### É obrigatório o preenchimento dos Cards Profissional Examinador e História Clínica.

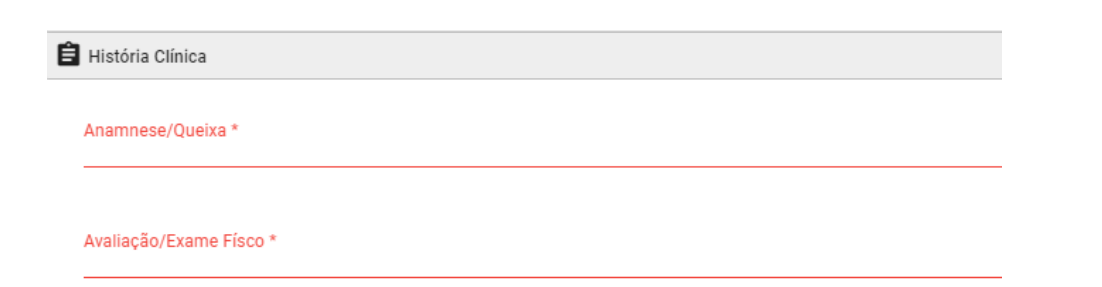

No card Sinais Vitais aparecem todos os registros prévios realizados.

Para incluir um novo registro é preciso selecionar 'adicionar' após a inclusão dos dados.

No card Condutas deve-se selecionar o Tipo (Encaminhamentos, Solicitação de exames, Recomendações, Outros) e após o registro selecionar 'adicionar'. É possível incluir mais de uma conduta.

É obrigatório o preenchimento do Card Conclusão

- Selecionar APTO ou INAPTO
- As informações inseridas no campo 'Comentários do médico examinador' são incluídas no ASO.

#### **c. Aba Exames Complementares**

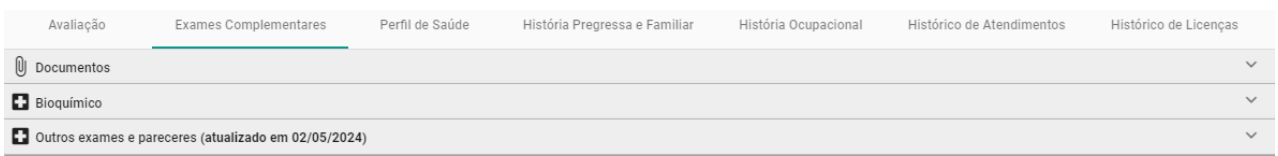

- É possível incluir arquivos no Card Documentos.
- No Card Bioquímica, após o registro dos dados, selecionar 'adicionar' para salvar. Aparecerá o histórico de dados registrados.

• No Card Outros exames e pareceres, caso assinalado como alterado, é obrigatório preencher o campo 'observações no exame'.

#### **d. Aba Perfil de Saúde**

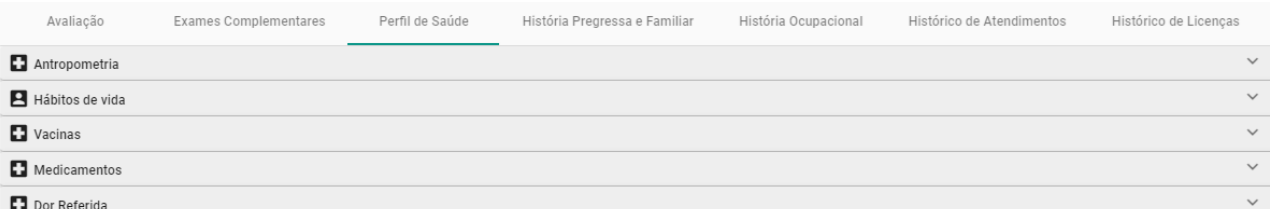

Conforme a resposta assinalada, é obrigatório o preenchimento das informações adicionais solicitadas.

#### **e. Aba História Pregressa e Familiar**

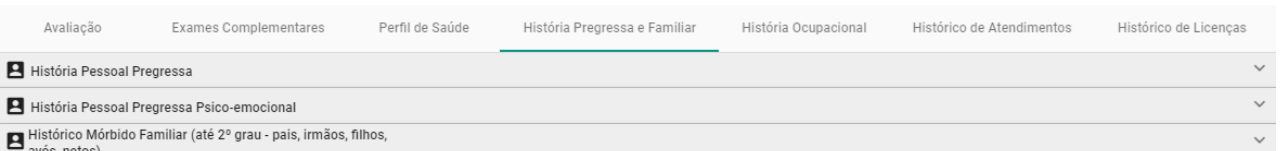

Conforme a resposta assinalada, é obrigatório o preenchimento das informações adicionais solicitadas.

#### **f. Aba História Ocupacional**

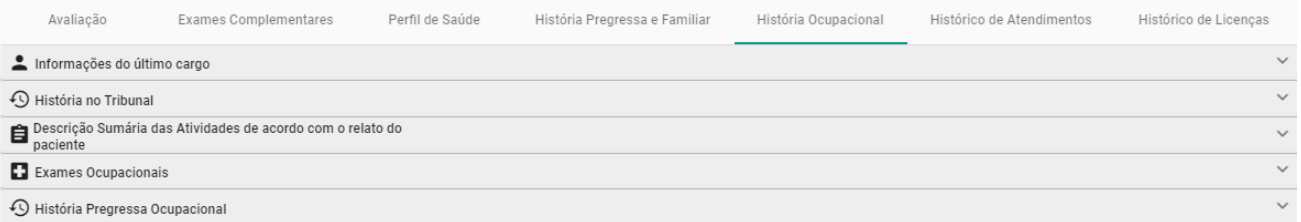

SIGS – Sistema Integrado de Gestão em Saúde 2.8 SIGEP 1.55 Contato pelo redmine nacional

Os cards Informações do último cargo e Teletrabalho apresentam informações extraídos dos registros do SIGEP e não podem ser editados.

O card História no Tribunal apresenta as exposições a riscos cadastradas na aba SST e não pode ser editada no Módulo Exame de Afastamento Definitivo. O card Exames Ocupacionais apresenta os exames cadastrados no módulo de SST. Caso tenha algum exame cadastrado para a exposição a risco, é obrigatória a inclusão da data e resultado do exame selecionando o ícone (+).

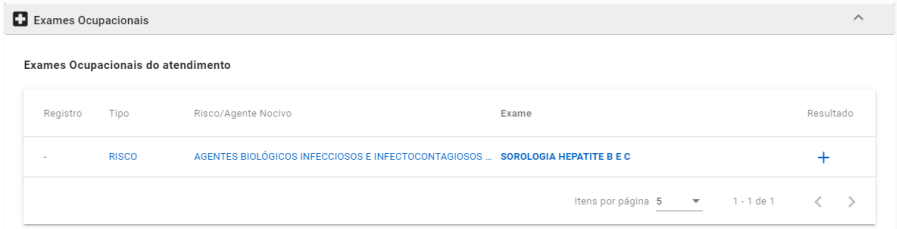

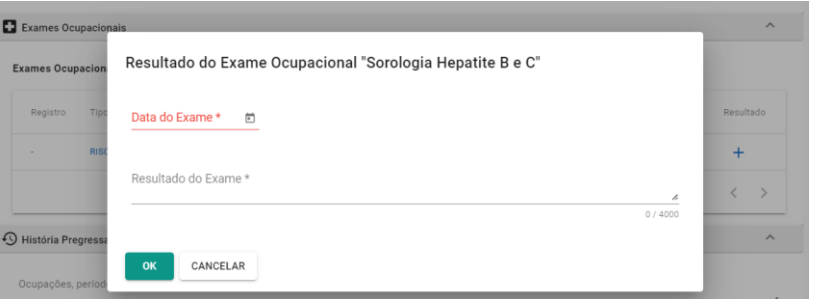

#### **g. Aba Histórico de Atendimentos**

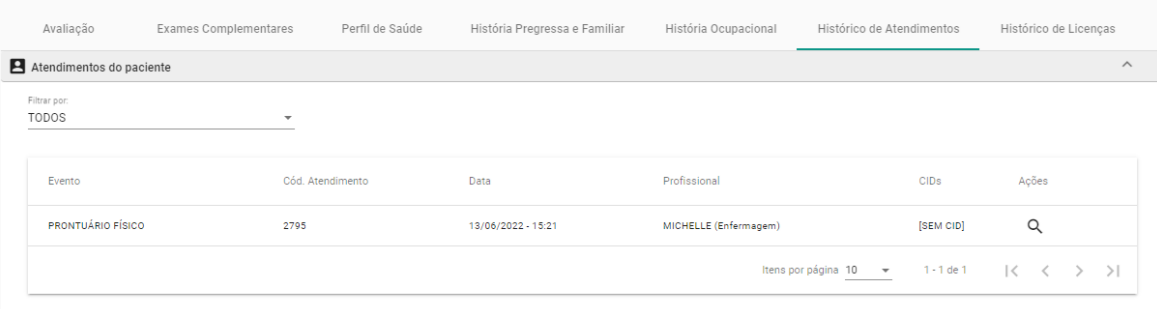

SIGS – Sistema Integrado de Gestão em Saúde 2.8 SIGEP 1.55 Contato pelo redmine nacional

Apresenta o histórico dos atendimentos registrados no SIGS para consulta. Ao selecionar a lupa, o atendimento abre em uma nova página para visualização de acordo com o perfil do usuário. Não é possível ver o conteúdo do atendimento dos profissionais de saúde de outras especialidades.

#### **h. Aba Histórico de Licenças**

Possibilita consultar o histórico de licenças homologadas através do botão 'buscar'.

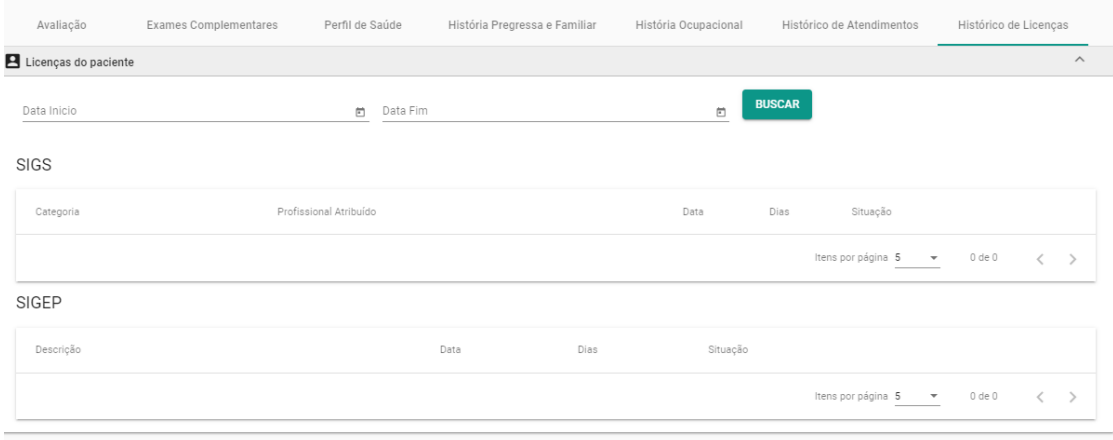

Σ TOTALIZADOR DE LICENÇAS

# **5. ATESTADO DE SAÚDE OCUPACIONAL (ASO)**

Ao finalizar o exame, o médico deve assinar com certificado digital. O SIGS emitirá o Atestado de Saúde Ocupacional (ASO) que será enviado automaticamente para o email do candidato cadastrado.

É possível baixar o ASO ao término do atendimento ou na página de consulta do exame de afastamento definitivo.

O perfil recepcionista também consegue baixar a cópia do ASO assinada.

O documento conterá:

- Cabeçalho: identificação do Tribunal onde foi realizado o exame, com CNPJ e endereço. A especificação do tipo de exame e assinatura digital com identificação do CRM do médico examinador.
- Identificação do servidor/magistrado: nome, matrícula, CPF, lotação, cargo/especialidade, função comissionada, pessoa com deficiência (sim ou não, sem especificação).
- Exposição a fatores de risco e exames realizados, caso cadastrados no módulo SST. Quando não houver dados cadastrados, aparecerá a informação 'não disponível' nesses campos.
- Conclusão, com data da inspeção médica e indicação de APTO ou INAPTO.
- Informações inseridas no campo "comentários do médico examinador' serão incluídas no documento.
- Quando o exame for realizado por médico externo, aparecerá a informação do médico examinador.

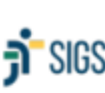

Poder Judiciário Federal −। Case Suchano Pousia.<br>नौ SIGS Tribunal Regional do Trabalho da PRegião CNPJ:

#### ATESTADO DE SAÚDE OCUPACIONAL Exame Médico de Afastamento Definitivo

Via digital Validar em https://validar.iti.gov.br/

Informações do serviço de saúde Endereço, telefone, email Informação do médico coordenador, se houver

Assinatura digital do médico

Nome:

Matrícula:

CPF:

Cargo / Especialidade:

Lotação:

**Funcão Comissionada:** 

Pessoa Com Deficiência:

#### Exposição aos Fatores de Risco

**Fator de Risco Tipo** 

. . . . . . . . . . .

#### **Exames Ocupacionais**

Data do Neste campo consta apenas os exames de acordo com o risco ocupacional, definidos

Atesto, para fins de afastamento definitivo do Tribunal do Trabalho da . ' região, que o(a) analista judiciário l (matrícula [19] \_\_\_\_\_\_\_, foi submetido(a) a inspeção médica na data de , tendo sido considerado(a) APTO(A) sem restrições.

SIGS – Sistema Integrado de Gestão em Saúde 2.8 SIGEP 1.55 Contato pelo redmine nacional